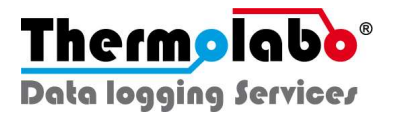

## PROCEDURE D'UTILISATION Sensolabo® **Contactless**

# APPLICATION THERMOLABO

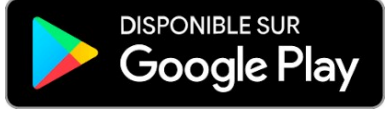

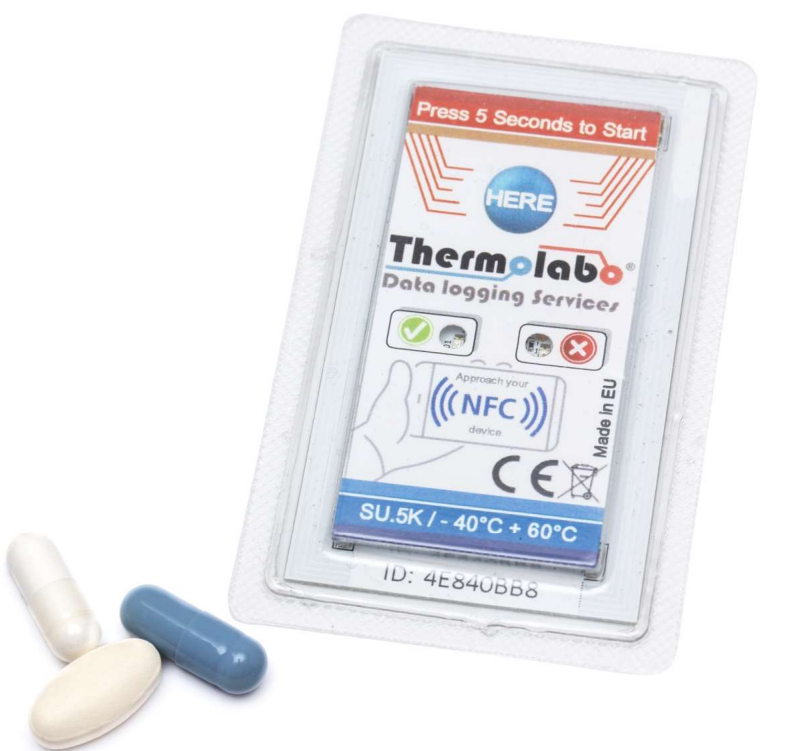

**Programmation MU-FR +V41** 

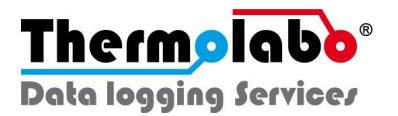

#### Présentation de Sensolabo® - Enregistreur Sans Contact

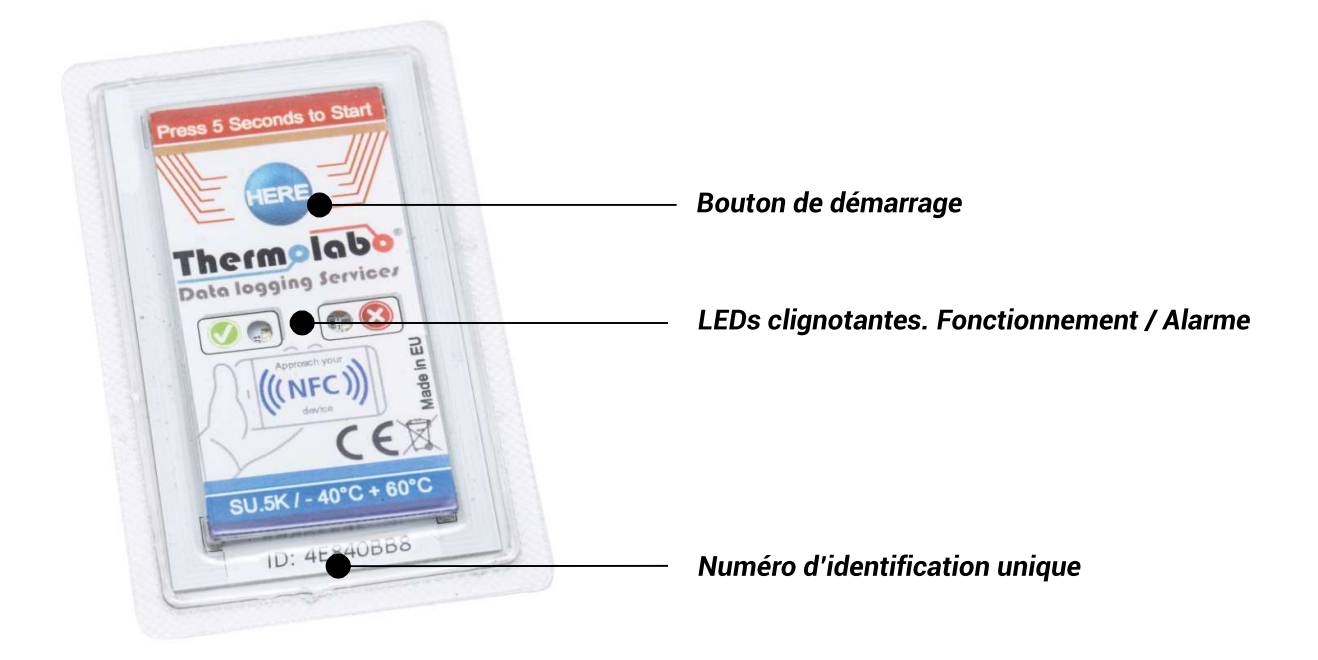

#### Lecteur NFC USB

Les enregistreurs sans contact Sensolabo® sont prévus pour fonctionner avec l'application de lecture dédiée - Thermolabo -. Si l'application n'est pas utilisable, vous pouvez commander un lecteur NFC USB et son environnement logiciel afin d'accéder aux données de Sensolabo depuis un ordinateur (PC) sous environnement Windows®.

Copyright© 2019 Thermolabo. Tous droits réservés. Sensolabo® est une marque déposée de Thermolabo SASU.

Les autres marques et noms de produits sont des marques déposées ou des marques commerciales de leurs détenteurs respectifs.

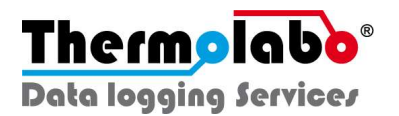

## **Introduction - DEMARRAGE / PRISE EN MAIN**

#### 1. Activez le NFC de votre Smartphone

Allez dans le menu « réglages » ou « paramètres » de votre Smartphone Android et activez le NFC.

Vous pouvez également activer la connexion NFC en cliquant sur l'icône NFC accessible sur le menu déroulant de l'écran d'accueil de votre Smartphone.

Les PDA et lecteurs Android équipés d'une antenne NFC sont également compatibles.

Vous pouvez vérifier à l'aide du lien suivant si votre Smartphone est équipé du NFC : http://www.nfcworld.com/nfc-phones-list/

#### 2. Téléchargez l'application Android

Une fois que le NFC est activé, positionnez simplement l'arrière de votre Smartphone contre l'enregistreur.

Vous serez automatiquement redirigé vers la page de téléchargement Google Play de l'application Android Thermolabo.

Cliquez sur - installer - pour procéder à l'installation.

Vous pouvez également télécharger l'application directement depuis le Play Store en tapant « Thermolabo » dans la barre de recherche des applications.

Nous vous invitons à noter et commenter l'application.

Icône du Play Store :

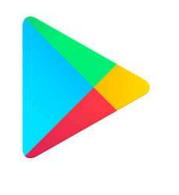

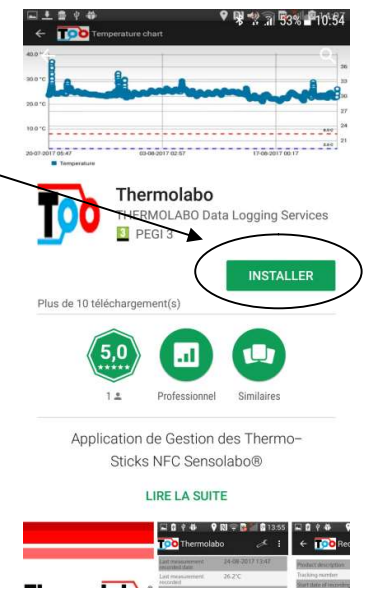

ř

**NFC** 

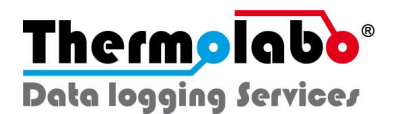

#### 3. Ouvrez l'application

Ouvrez l'application Thermolabo et placez votre Smartphone en contact avec l'enregistreur (2X).

Votre smartphone dispose d'une antenne NFC interne qui, selon le modèle, peut être positionnée au centre, en haut ou en bas de votre appareil.

Définissez la meilleure zone de contact en parcourant les faces arrière (ou avant) de votre smartphone avec l'enregistreur.

Vous serez redirigé vers l'écran principal où vous pouvez accéder aux informations de l'enregistreur.

N'oubliez pas que la technologie NFC de courte portée nécessite que l'enregistreur soit positionné directement en-dessous de l'antenne NFC de votre Smartphone / lecteur avec distance maximale de 5 cm entre les deux.

Pour bénéficier de toutes les fonctionnalités et permettre un bon fonctionnement, nous vous recommandons d'autoriser l'application à accéder à votre position GPS ainsi aux contenus et fichiers de votre appareil.

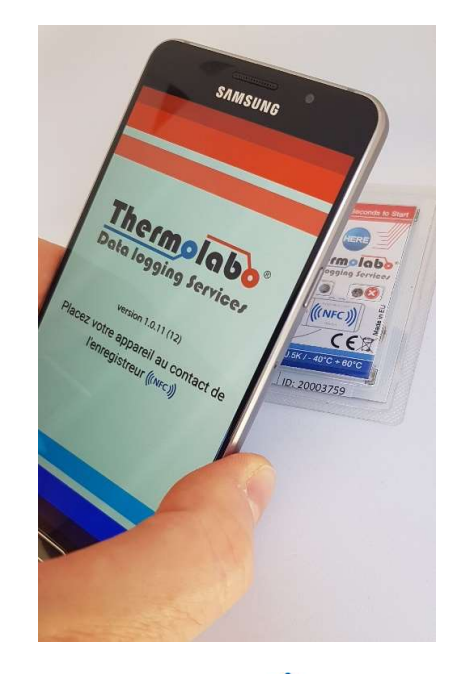

NFC)

#### 4. L'application Thermolabo - les infos essentielles

Visualiser le graphique et données de température

Une fois que l'enregistreur se trouve à proximité directe du Smartphone, vous allez accéder directement à la page principale de l'application. Démarrer, Arrêter ou Redémarrer l'enregistreur.

Visualiser le paramétrage de l'enregistreur et les infos externes.

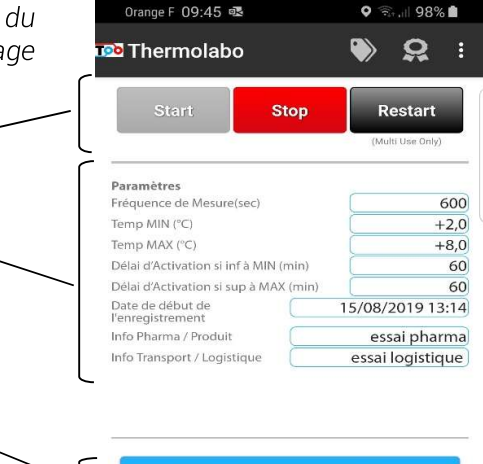

Obtenir les Informations sur l'enregistreur. Details de l'enregistrement **Informations enregistreur** Associer des informations externes Lier des Informations Externes

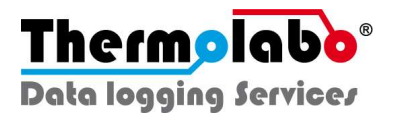

## **Partie 1- COMMENCER UN NOUVEL ENREGISTREMENT**

Appuyez sur le bouton - Start - sur la page principale.

Par défaut, le profil « basique » est sélectionné. Il vous permet de renseigner des informations externes en lien avec le produit monitoré, ou les informations logistiques.

Les informations externes que vous saisirez seront données de température. Elles associées aux apparaitront sur les rapports de température et pourront faire l'objet d'une recherche dynamique depuis l'espace cloud de stockage des données.

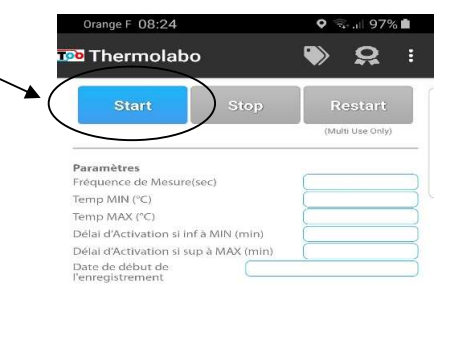

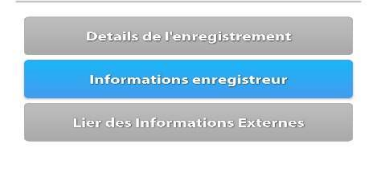

 $\bigcirc$ 

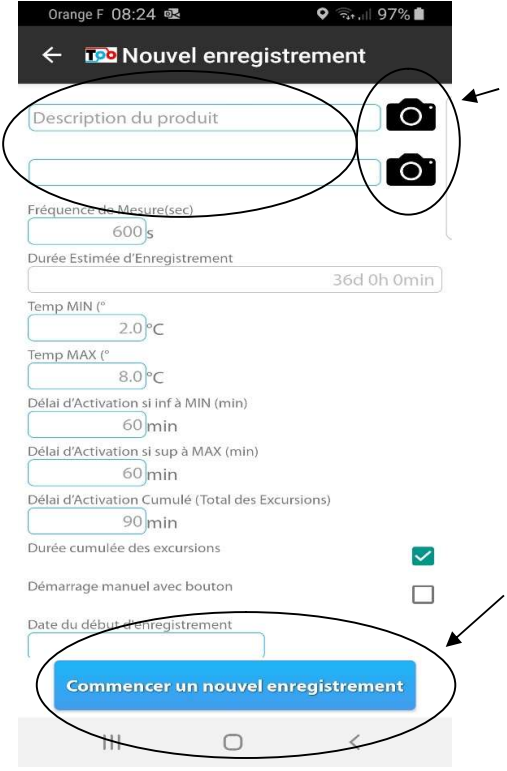

Vous pouvez renseigner les deux champs d'information externe en remplissant manuellement les champs ou en cliquant sur l'icône - Photo - pour scanner un code barre.

 $|||$ 

Renseignez ensuite les champs pour effectuer le paramétrage de Sensolabo®.

- Fréquence de mesure  $\bullet$
- Température Minimum  $\bullet$
- Température Maximum  $\bullet$
- $\bullet$ Délais d'activation de l'alarme lumineuse
- Type de démarrage souhaité  $\bullet$
- Date différée de démarrage (non compatible avec  $\bullet$ démarrage bouton)

Pour confirmer, appuyez sur - Commencer un nouvel enregistrement - et placez immédiatement votre Smartphone contre l'enregistreur pour permettre le transfert des informations de paramétrage.

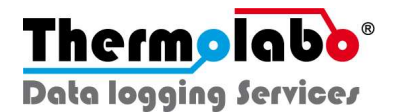

Si vous avez opté pour un démarrage manuel, il sera nécessaire une fois la programmation effectuée, de presser le bouton « HERE » de l'enregistreur pendant environ 5 secondes jusqu'à ce que les 2 diodes verte et rouge clignotent.

Sur les versions à usage multiple, vous pouvez ensuite recommencer un nouvel enregistrement et définir de nouveaux paramètres. Vous pourrez également sélectionner l'option - Restart - pour commencer un nouvel enregistrement en conservant les mêmes paramétrages.

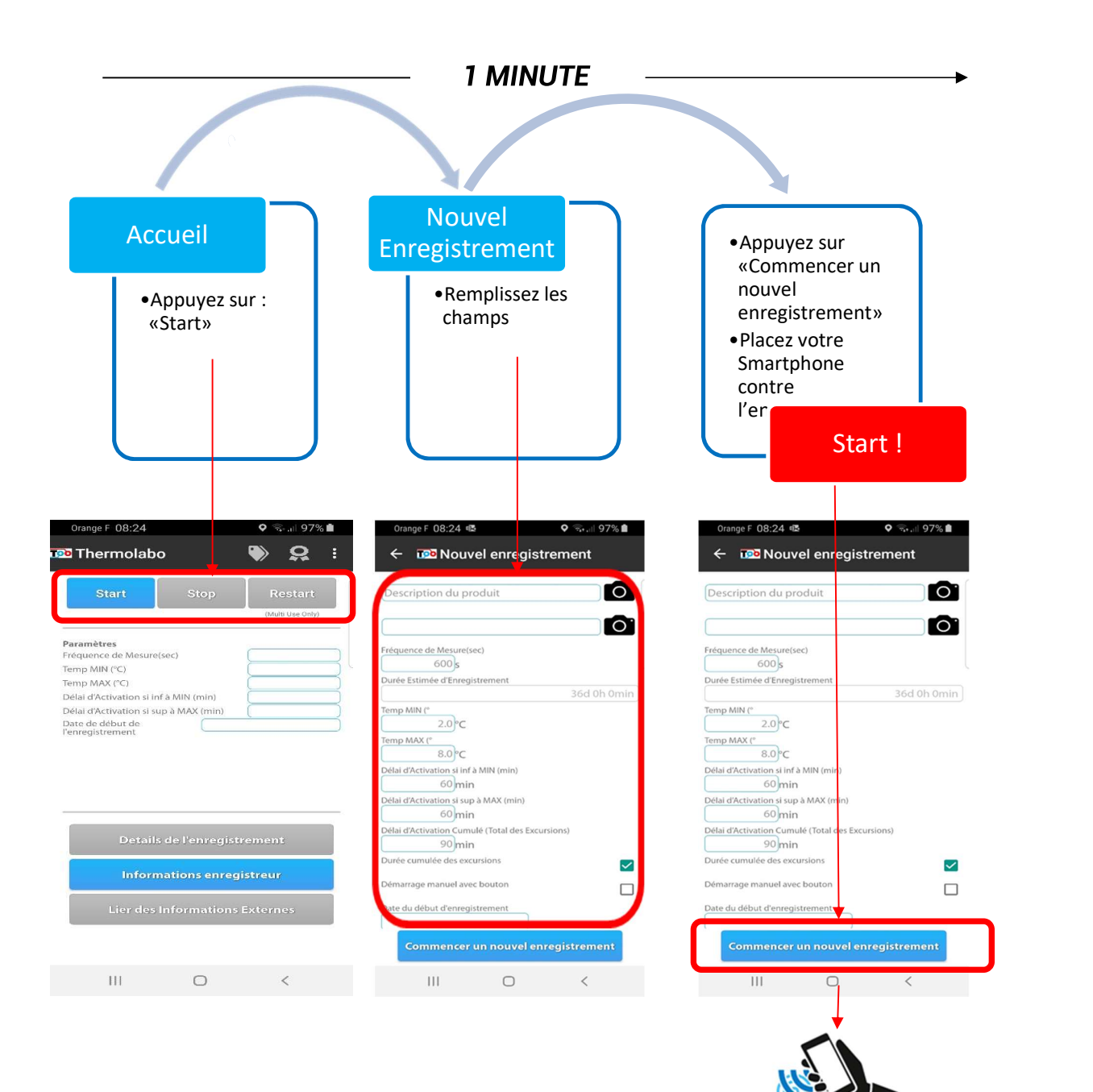

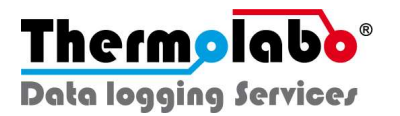

### **Partie 4 - INFORMATIONS COMPLEMENTAIRES**

#### 1 Date de validité

Le bouton - Informations enregistreur – en première page de l'application vous donne la possibilité d'accéder aux informations utiles liées à l'appareil - numéro ID de l'enregistreur, versions de firmware et hardware, date d'étalonnage et de validité aussi bien que le nombre de cycles d'enregistrements qui ont déjà été effectués.

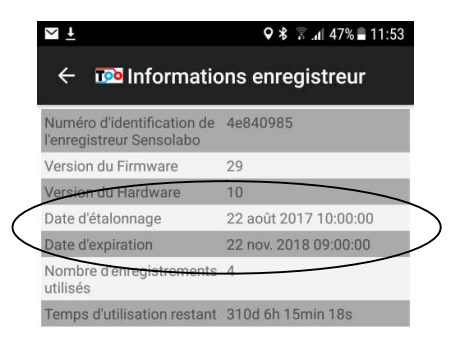

#### 2 Certificat d'étalonnage

Pour télécharger le certificat d'étalonnage fourni individuellement pour chaque enregistreur, Cliquez sur l'icône - Diplôme - dans le coin supérieur droit de l'écran principal.

certificat Le d'étalonnage PDF est automatiquement téléchargé et accessible depuis votre Smartphone. Vous pourrez le retrouver depuis le dossier 'Historique de téléchargement' et dans 'Documents' dans le dossier 'Mes fichiers'.

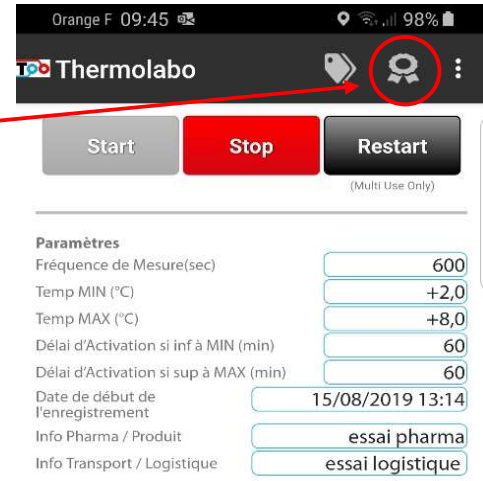

Details de l'enregistrement

Informations enregistreur

**Lier des Informations Externes** 

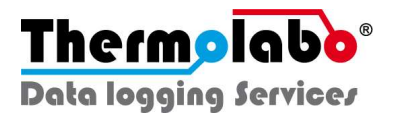

## **DONNÉES TECHNIQUES -**

Échelle de température Gamme de température Intervalle de mesure Capacité de mémoire Autonomie de la batterie Résolution Précision entre 0 et 30°C Précision sur le reste de la gamme **Dimensions** Poids Classe de protection Temps Équipement nécessaire Durée de vie en stockage Durée de lecture après fin enregistrement

°C (°F en option)  $-40^{\circ}$ C à  $+60^{\circ}$ C De 10 sec à 2 heures De 5,000 à 48,000 mesures De 36 jours à 1 an  $0.1^{\circ}$ C  $± 0.2°C$  $\pm$  0.4  $^{\circ}C$ 80 x 50 x 2.5 mm 10g IP 67 **UTC** NFC / Android 1 an 2 ans

## **TUTORIELS VIDEO**

Nous vous invitons également à consulter nos tutoriels vidéo pour une meilleure prise en main de Sensolabo®.

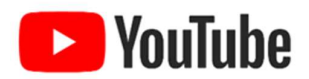

Tapez simplement -Sensolabo- sur youtube ou suivez les liens dynamiques suivants :

Mise en route / Démarrage de Sensolabo®

Réception / Lecture des données à l'aide de l'application

Obtention du certificat d'étalonnage

Utilisation de la console cloud de gestion des données